# **Инструкция по работе с сервисом сбора информации о численности сотрудников для работодателей.**

*Портал "Работа в России"*

*Версия 1.0*

#### *Введение*

Во исполнение приказа Министерства труда и социальной защиты Российской Федерации о внесении изменений в приказ Минтруда России от 24 марта 2020 г. № 152 «О проведении оперативного мониторинга высвобождения и неполной занятости работников, а также численности безработных граждан, зарегистрированных в органах службы занятости» в части включения дополнительных показателей, характеризующих ситуацию с введением ограничительных мероприятий (карантина) в связи с распространением коронавирусной инфекции, в личном кабинете работодателя ИАС ОБВ "Работа в России" реализован функционал сбора информации об увольнении работников, введении режимов неполной занятости работников организаций, а также временной удаленной работы в субъектах Российской Федерации в связи с введением ограничительных мероприятий.

#### *Переход к странице подачи сведений*

Для доступа к функционалу подачи сведений работодателю необходимо пройти авторизацию через **Госуслуги (ЕСИА)**. Переход на страницу подачи сведений осуществляется двумя путями:

1) При нажатии на баннер (рис.1), затем на кнопку «Подать информацию» (рис.2)

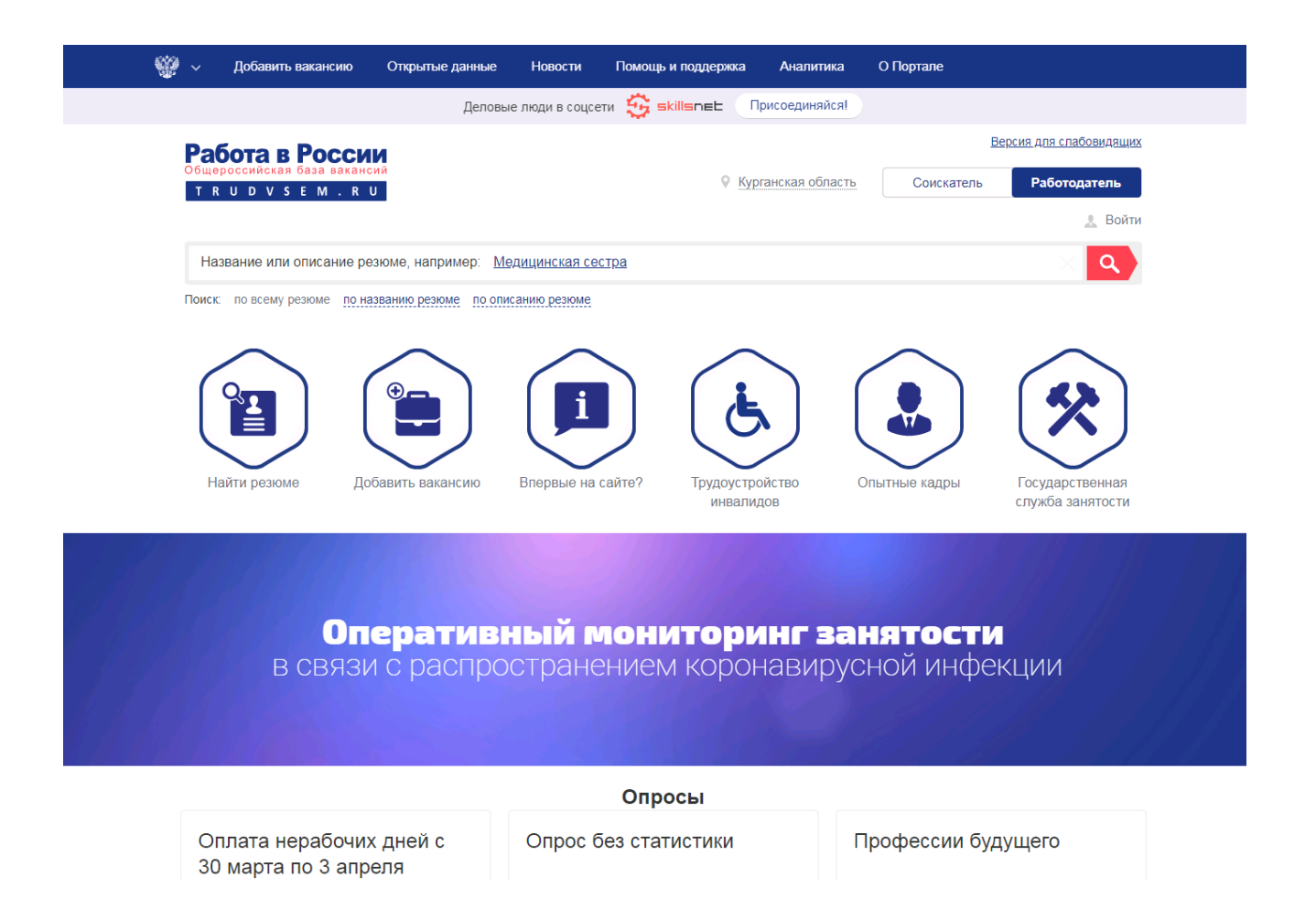

#### Рис. 1. Главная страница

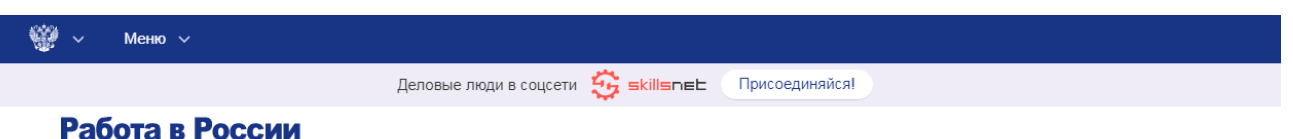

TRUDVSEM.RU

# Сбор сведений в связи с распространением коронавирусной инфекции

Во исполнение приказа Министерства труда и социальной защиты Российской Федерации о внесении изменений в приказ Минтруда России от 24 марта 2020 г. № 152 «О проведении оперативного мониторинга высвобождения и неполной занятости работников, а также численности безработных граждан, зарегистрированных в органах службы занятости» в части включения дополнительных показателей, характеризующих ситуацию введением ограничительных мероприятий (карантина) в связи с распространением коронавирусной<br>инфекции, в личном кабинете работодателя ИАС ОБВ "Работа в России" реализован функционал сбора информации об увольнении работников, введении режимов неполной занятости.<br>работников организаций, а также временной удаленной работы в субъектах Российской Федерации в связи с введением ограничительных мероприятий

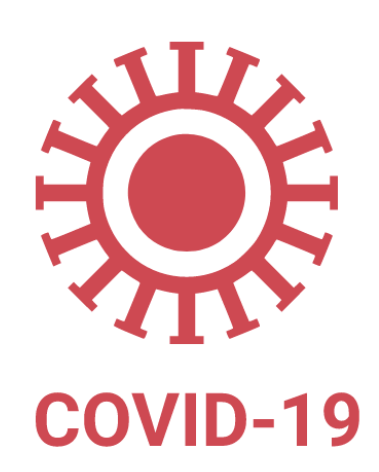

Информацию в отчетную форму следует подавать по мере изменения данных

Подать информацию

Рис. 2. Информационная страница

2) При переходе в карточку компании с помощью Меню – Компания - Сведения об изменении численности, а также неполной занятости работников в связи с распространением коронавирусной инфекции (рис.3)

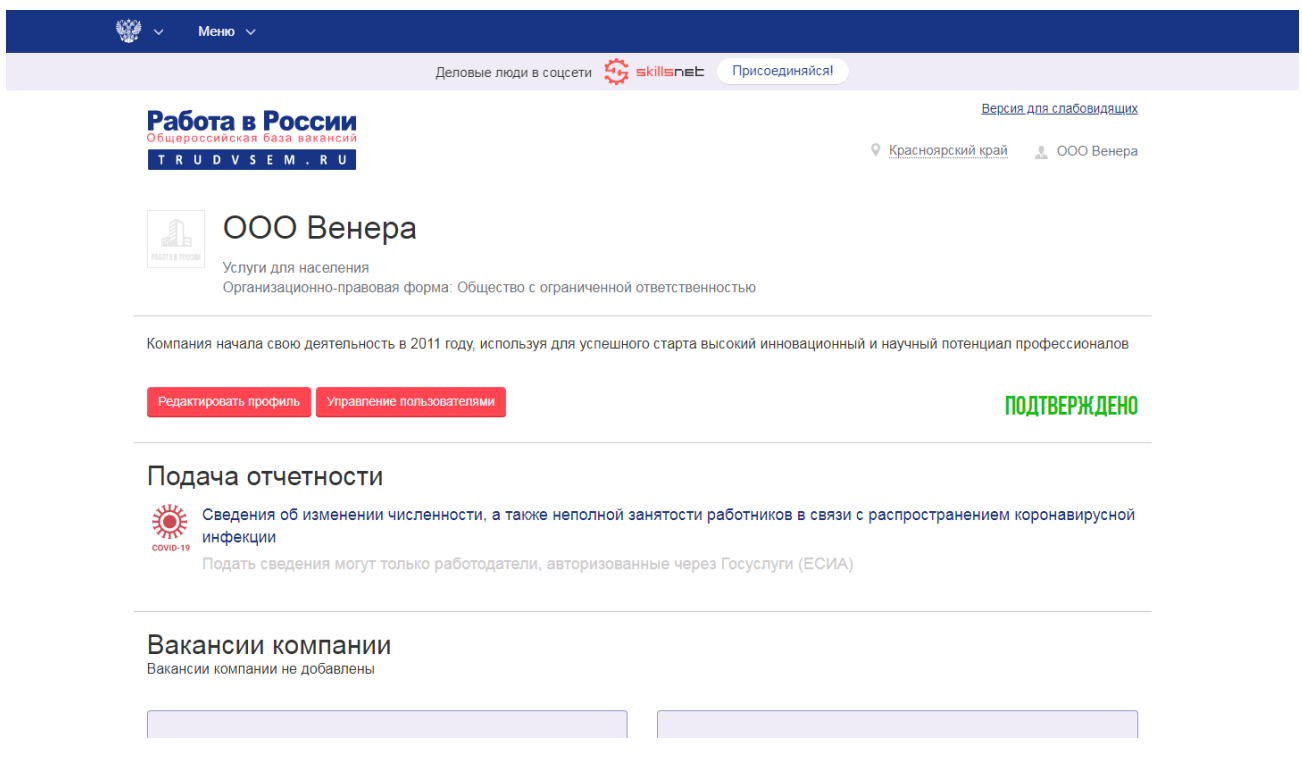

Рис. 3. Карточка компании

### *Подача сведений*

При переходе на страницу открывается форма подачи сведений (рис.4). Все поля, кроме отчества, являются обязательными для заполнения.

## Сведения об изменении численности, а также неполной занятости работников в связи с распространением коронавирусной инфекции

Сведения подаются в разрезе регионов. Если в вашей компании имеются филиалы в разных регионах Российской Федерации, просьба подавать сведения по каждому региону отдельно, выбирая нужный регион в поле ввода.

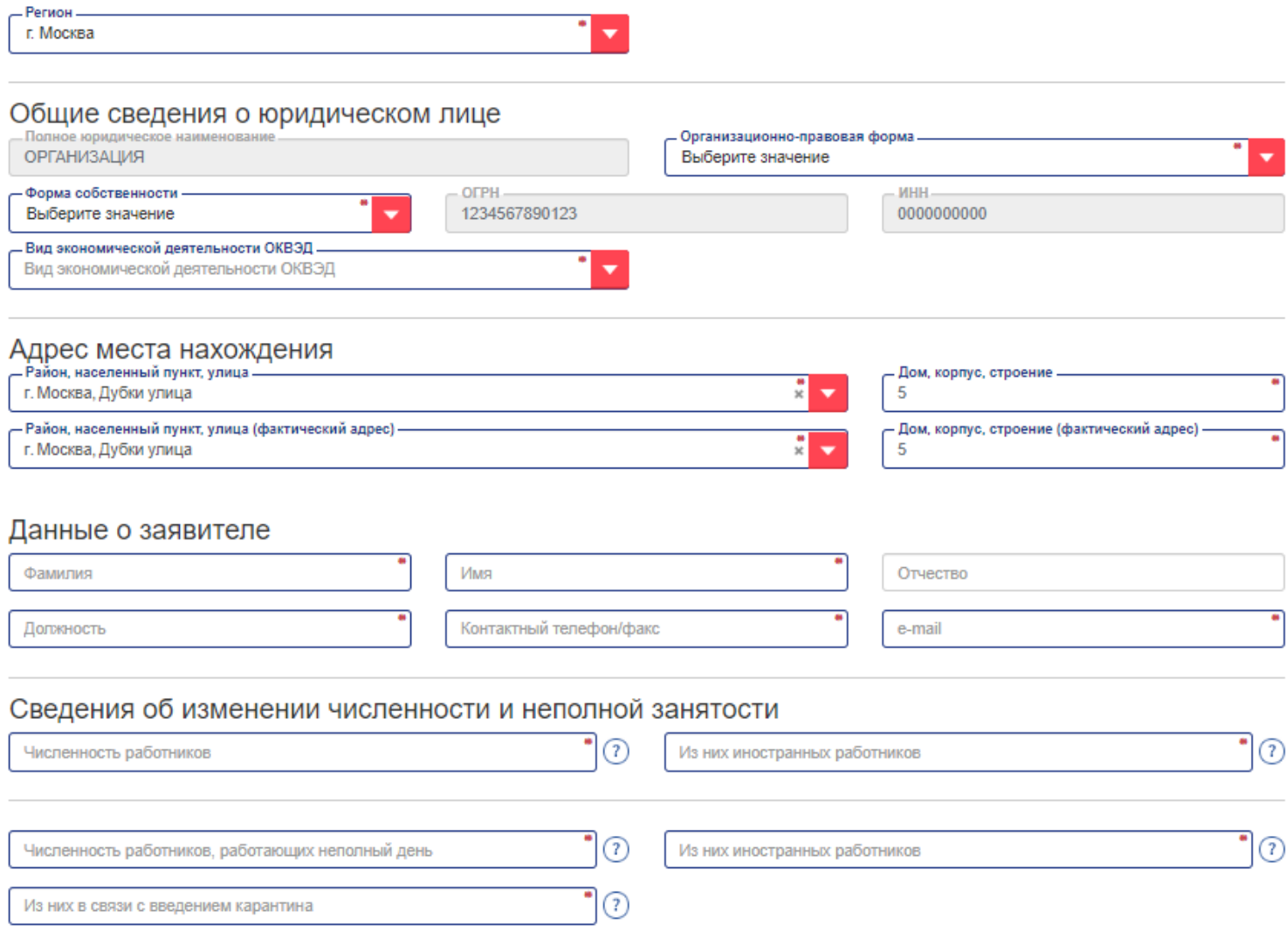

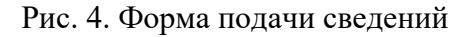

После заполнения формы необходимо нажать «Подать сведения» (рис. 5)

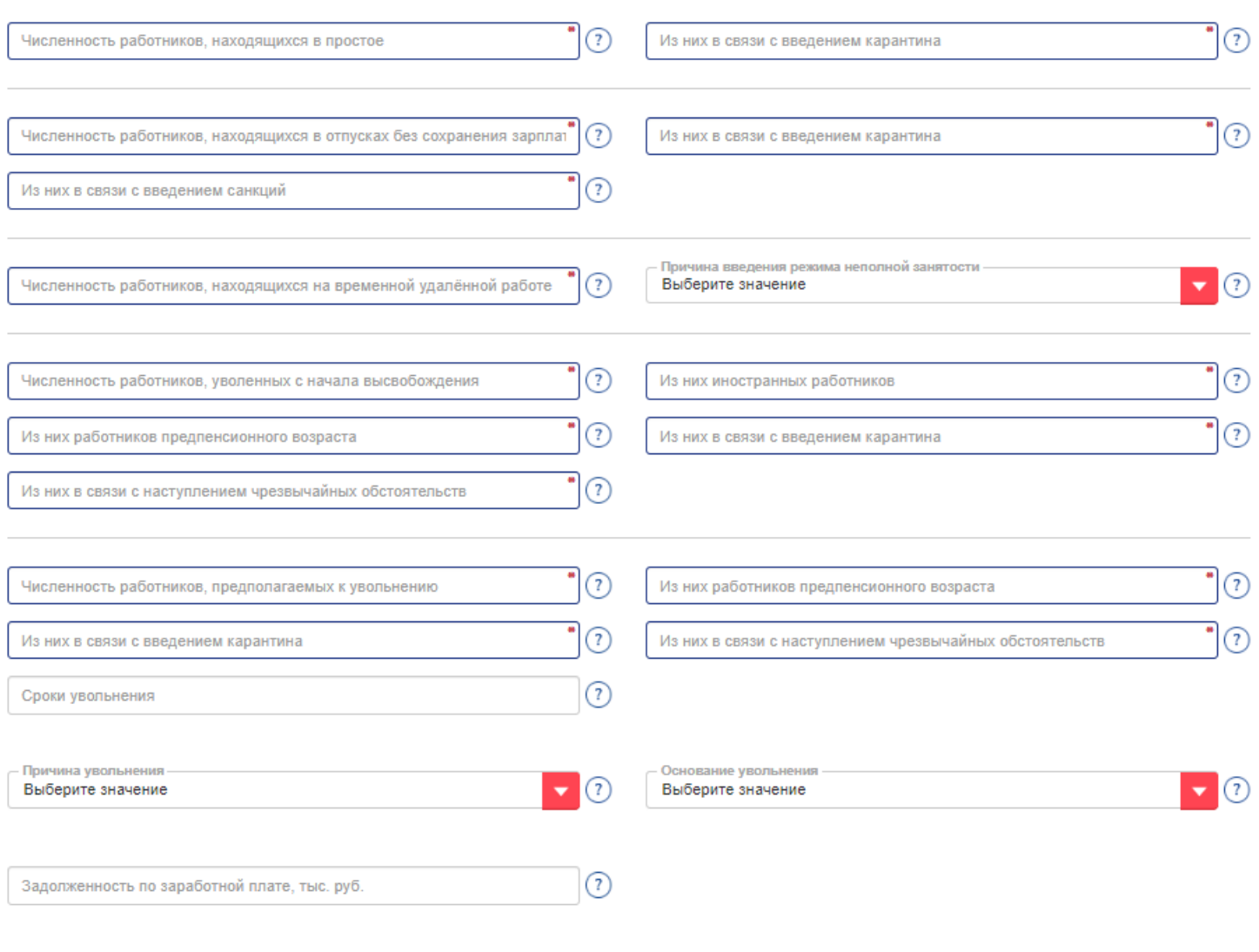

Подать сведения

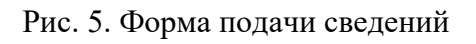

### Информацию в отчетную форму следует подавать по мере изменения данных.